# Μεταβείτε στον ιστότοπο [www.sch.gr](http://www.sch.gr/) και από εκεί επιλέξετε "**Ηλεκτρονικό Σαχυδρομείο**".

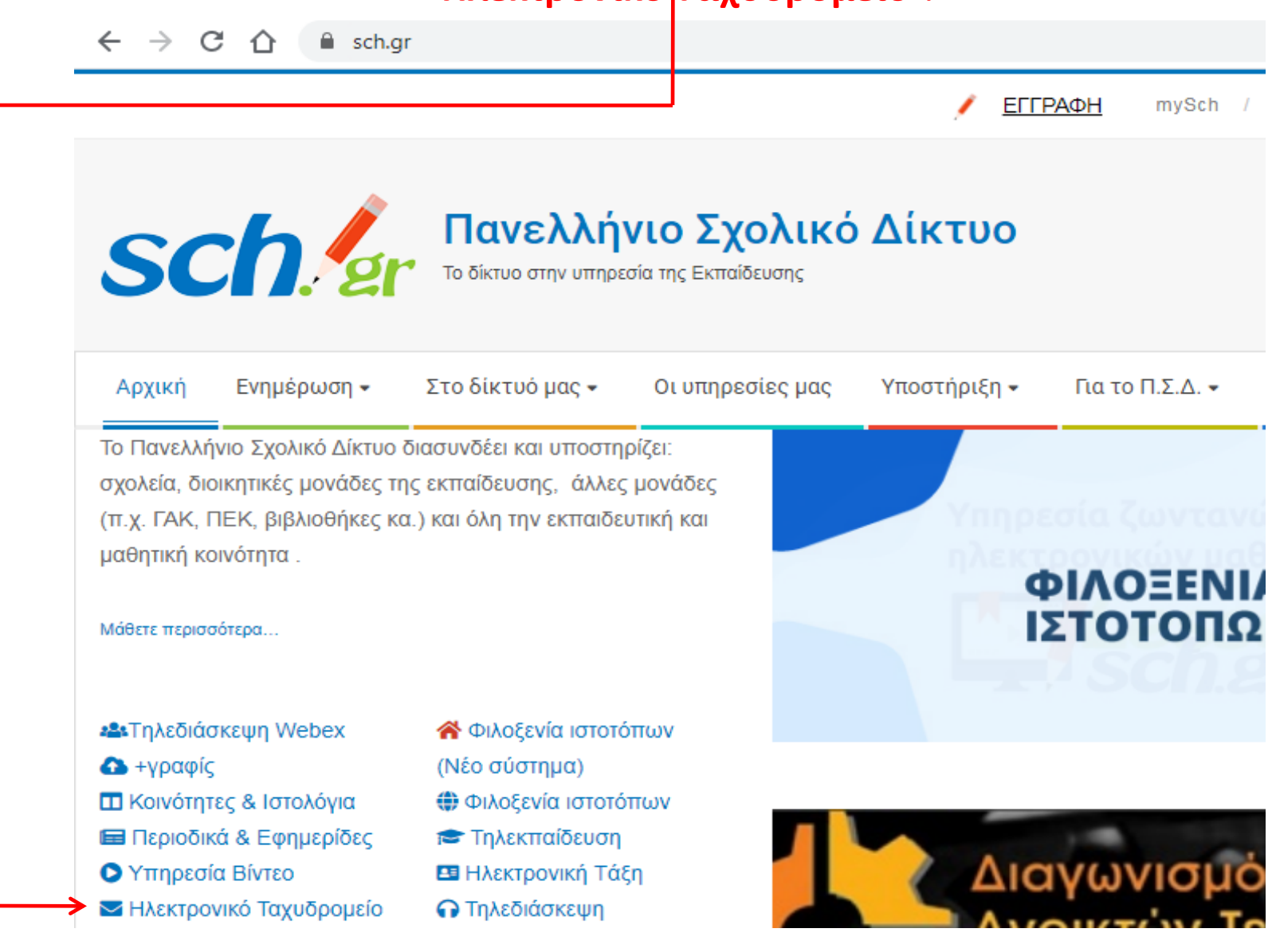

Εδώ εισάγετε το **όνομα χρήστη** με το οποίο εισέρχεστε και στο eclass.sch.gr και τον κωδικό σας από κάτω. Κατόπιν επιλέγετε "Είσοδος".

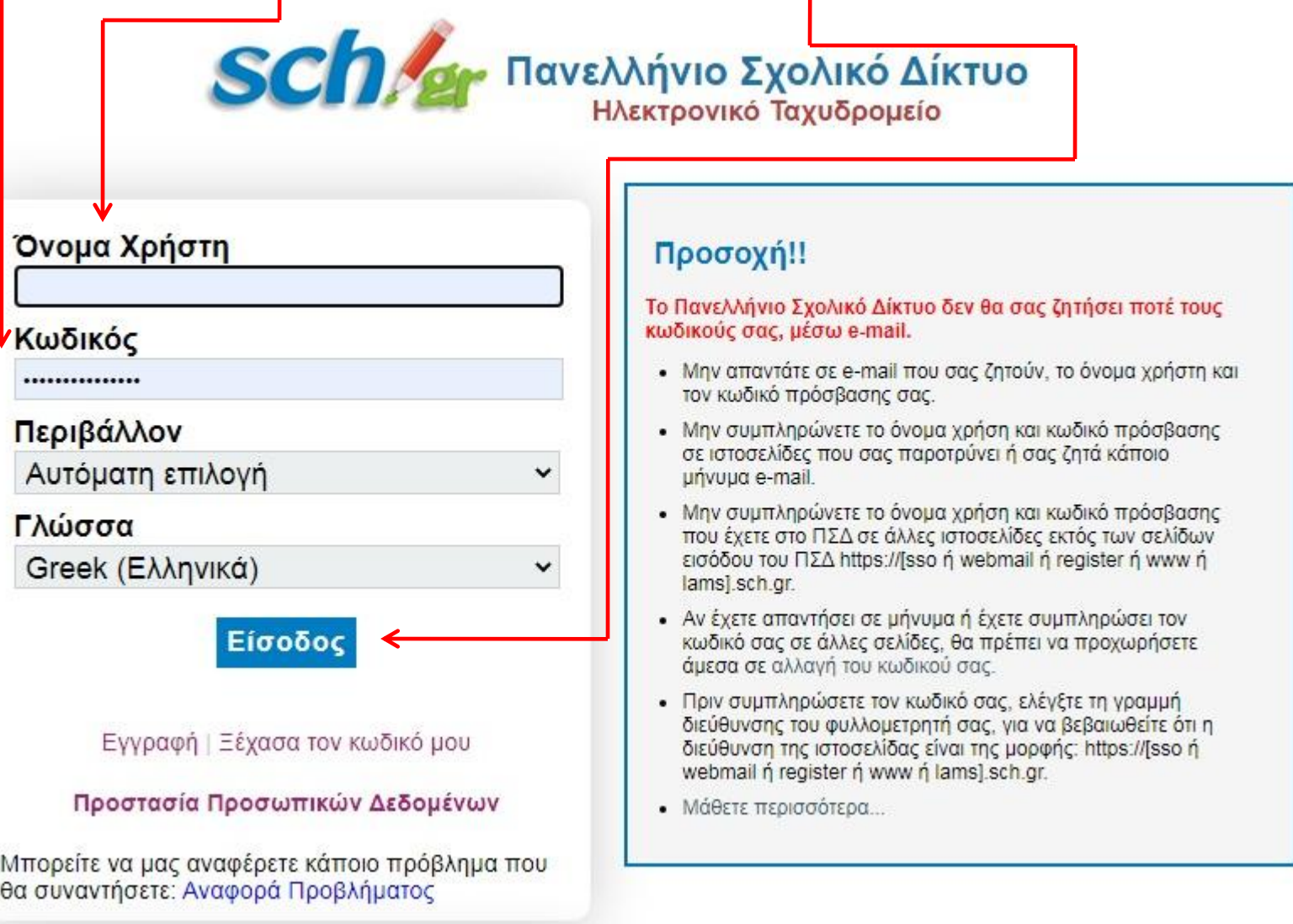

#### Θα δείτε ένα mail με το όνομα "**Πρόσκληση για επεξεργασία**». Μπροστά θα υπάρχει το όνομα του τμήματος (εδώ Β1 για τους μαθητές του Β1, κ.ο.κ). Πατάτε πάνω του.

#### webmail.sch.gr/imp/dynamic.php?page=mailbox#mbox:SU5CT1g C **sch/a** Πανελλήνιο Σχολικό Δίκτυο

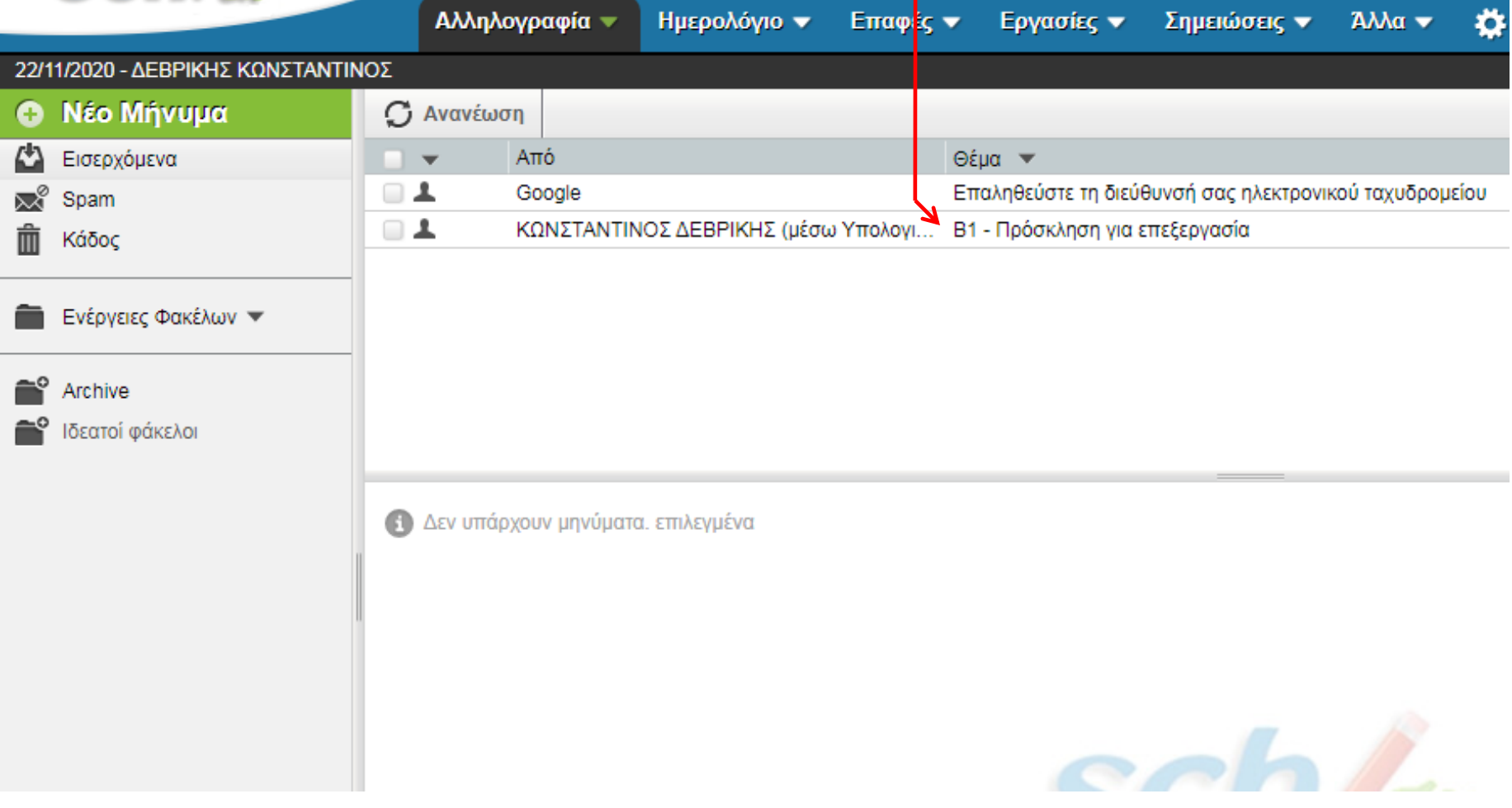

#### Στο μήνυμα που θα ανοίξει πιο κάτω θα πατήσετε πάνω στο όνομα του τμήματός σας (εδώ π.χ Β1) ή από κάτω στο "**Άνοιγμα στα Φύλλα**" (Μην κάνετε ακόμη έξοδο από το ταχυδρομείο).

![](_page_3_Picture_21.jpeg)

![](_page_4_Picture_0.jpeg)

Δώστε πρώτα **Όνομα** και Επώνυμο. (Συμβουλή: Μη δίνετε τα πραγματικά σας στοιχεία αλλά γράψτε οτιδήποτε, π.χ "Gus Dev" αντί "Κώστας Δεβρίκης"). Η διεύθυνση του ηλεκτρονικού ταχυδρομείου πρέπει να είναι αυτή που έχετε στο Π.Σ.Δ, δηλαδή **[ONOMA\_XPHΣTH]@sch.gr**. Δώστε και έναν κωδικό και επαληθεύστε τον στα δεξιά. Κατόπιν πατάτε στο "**Επόμενο**".

![](_page_5_Picture_45.jpeg)

Το τελευταίο βήμα πριν τη δημιουργία του λογαριασμού σας είναι να πληκτρολογήσετε έναν κωδικό που σας έχει αποσταλεί στον γνωστό λογαριασμό sch.gr. Εκεί θα ελέγξετε για το εξής μήνυμα (επόμενη διαφάνεια).

## Google

### Επαληθεύστε τη διεύθυνσή σας ηλεκτρονικού ταχυδρομείου

Εισαγάγετε τον κωδικό επαλήθευσης που στείλαμε στη διεύθυνση vwjetta@sch.gr. Εάν δεν τον βλέπετε, ελέγξτε τον φάκελο ανεπιθύμητης αλληλογραφίας.

Καταχωρίστε τον κωδικό

![](_page_6_Picture_5.jpeg)

Προηγούμενο

Επαλήθευση

Ελληνικά -

#### Αφού μεταβείτε πάλι στο παράθυρο του sch.gr πατήστε στο "**Επαληθεύστε τη διεύθυνσή σας ηλεκτρονικού ταχυδρομείου**".

![](_page_7_Picture_21.jpeg)

#### Πατώντας πάνω θα ανοίξει το περιεχόμενο του μηνύματος και θα δείτε τον αριθμό επαλήθευσης (είναι συνήθως 6-ψήφιος). **- Ταλλήθευσης**

#### Πανελλήνιο Σχολικό Δίκτυο

![](_page_8_Picture_22.jpeg)

Επιστρέφετε στο παράθυρο της Google και αφού καταχωρίσετε τον αριθμό πατάτε στο "**Επαλήθευση**".

![](_page_9_Figure_1.jpeg)

Ελληνικά -

Συμπληρώστε τα παρακάτω στοιχεία (τα οποία πάλι δε χρειάζεται να είναι πραγματικά) και πατάτε στο "**Επόμενο**".

![](_page_10_Picture_29.jpeg)

#### Τσεκάρουμε τις δύο (2) επιλογές στο κάτω μέρος της οθόνης και πατάμε στην "Δημιουργία Λογαριασμού".

![](_page_11_Figure_1.jpeg)

Ελληνικά -

Βοήθεια Ιδιωτικό απόρρητο Όροι

### Σε αυτή την οθόνη πατάμε "ΤΟ ΚΑΤΑΛΑΒΑ!"

![](_page_12_Picture_7.jpeg)

## .......και σε αυτήν "Παράβλεψη".

![](_page_13_Picture_7.jpeg)

Είμαστε έτοιμοι να εργαστούμε. Ο κάθε μαθητής έχει την δική του καρτέλα (κάτω μέρος) \_ όπου θα καταχωρεί και θα επεξεργάζεται τα δεδομένα ανάλογα με την εκάστοτε άσκηση. **ΣΗΜΕΙΩΣΗ**: Η τροποποίηση όλων των στοιχείων καταγράφεται από το σύστημα, οπότε να ασχολείστε μόνο με την δική σας καρτέλα.

 $B1$  ☆ 国 ②

田

Αρχείο Επεξεργασία Προβολή Εισαγωγή Μορφή Δεδομένα Εργαλεία Πρόσθετα Βοήθεια Η τελευτ

 $\left| \begin{array}{cc} \epsilon & \text{%} & \text{.0} & \text{.00} & \text{123} \end{array} \right|$  Προεπιλογ...  $\left| \begin{array}{c} \text{.00} & \text{.01} & \text{0.00} & \text{.00} \\ \text{.01} & \text{.01} & \text{.00} & \text{.00} & \text{.00} \end{array} \right|$  $100\%$   $\star$  $\bullet$  B  $I$   $\oplus$  A  $\bullet$  E  $\Xi$   $\circ$ 甼  $\sim$ 

![](_page_14_Figure_4.jpeg)

Το έγγραφο αποθηκεύει αυτόματα κάθε μας καταχώριση. Εάν όμως θέλω να έχω αυτά που έκανα στον υπολογιστή μου, επιλέγω "**Αρχείο**" και "Λήψη". Επιλέγω το είδος του αρχείου (π.χ "**Microsoft Excel**" και το κατεβάζω.

![](_page_15_Picture_93.jpeg)

#### Όταν τελειώσουμε με την εργασία μας πατάμε πάνω και δεξιά στην οθόνη στο "**λογότυπο**" (εδϊ "VW") και επιλζγουμε "**Ζξοδοσ**".

![](_page_16_Figure_1.jpeg)